# **內政部國土測繪中心 3D 瀏覽操作說明**

重要事項

有關 Chrome 及 Firefox 瀏覽器因已不支援 NPAPI 的技術 (點我了解細節), 導致無法

觀看本圖臺,請使用 Internet Explorer 9 以上 (32 位元)的瀏覽器進行操作:

**一、 下載安裝 Google Earth** 

#### **網址:https://www.google.com.tw/intl/zh-TW/earth/**

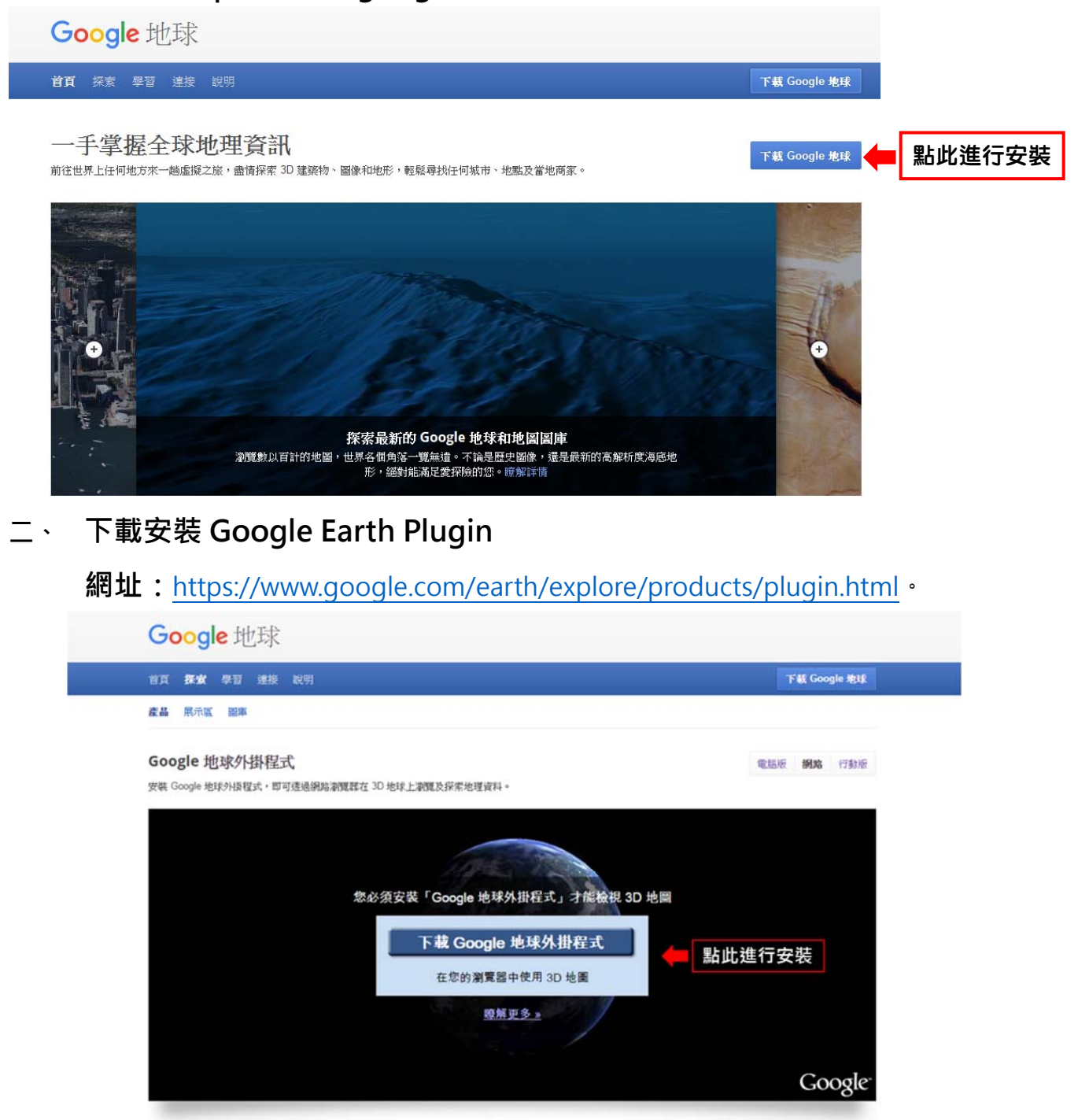

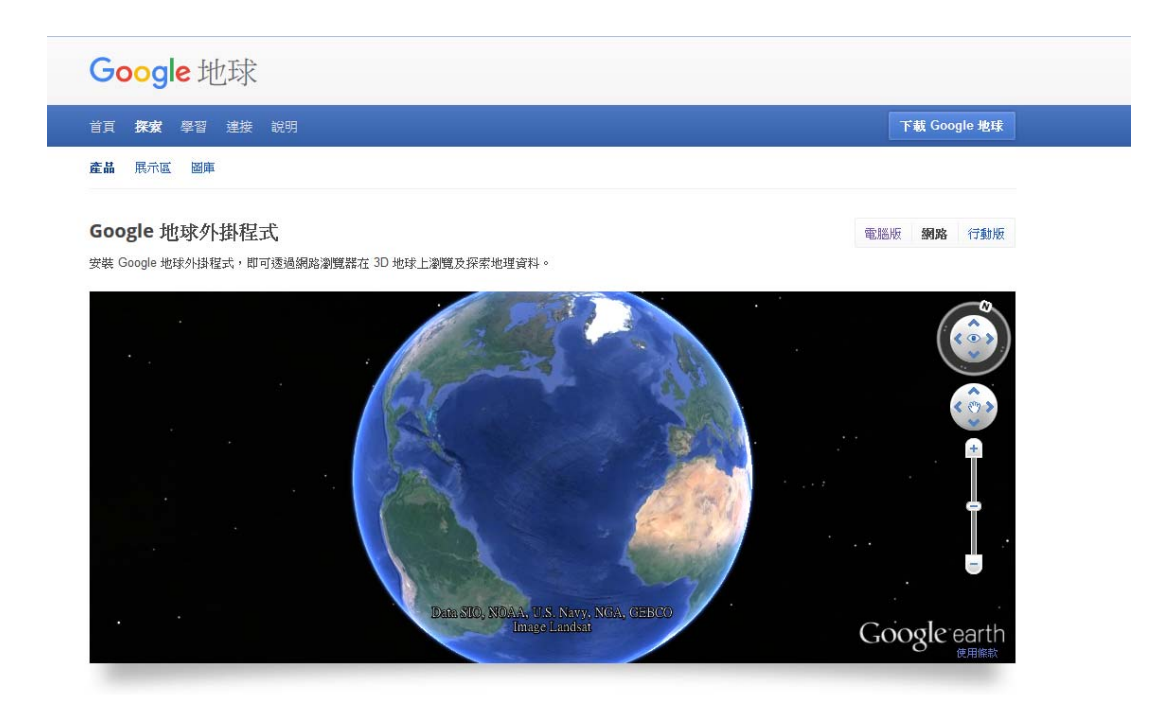

**三、 開啟本中心國土測繪圖資服務雲,進入圖台** 

**網址:**http://maps.nlsc.gov.tw

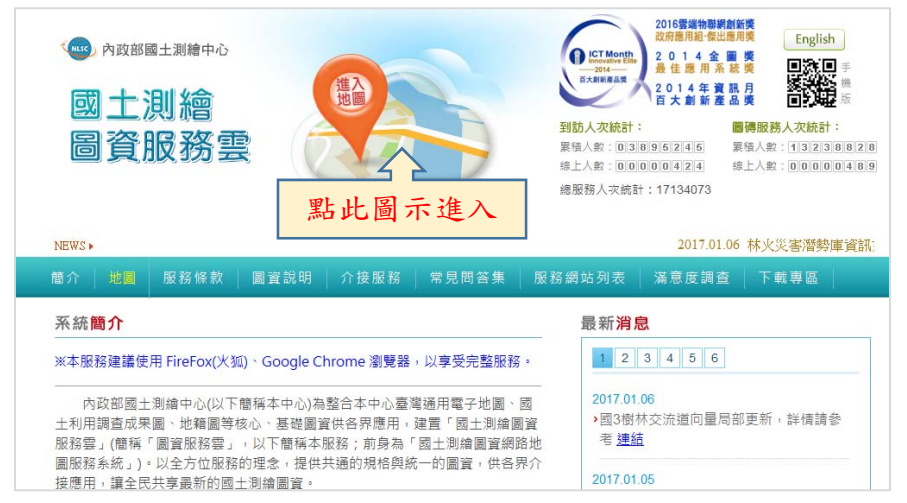

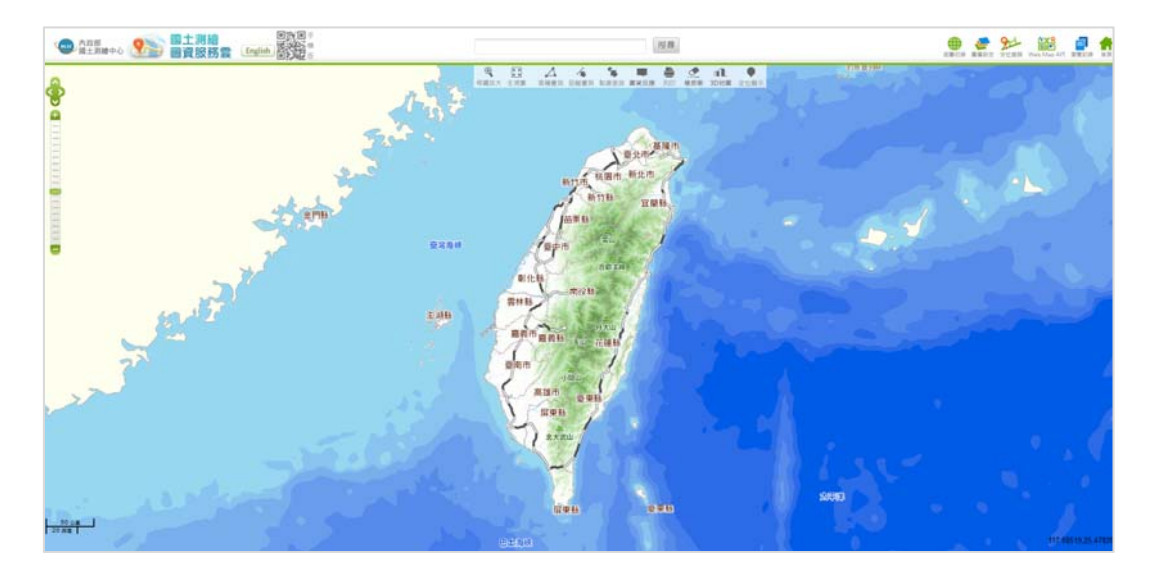

#### 三、開啟 3D 瀏覽功能, 有以下 2 種方式:

1. 點選圖台上方工具列中之「3D 地圖」,並勾選預開啟之圖層,即可進入 3D 瀏覽畫面

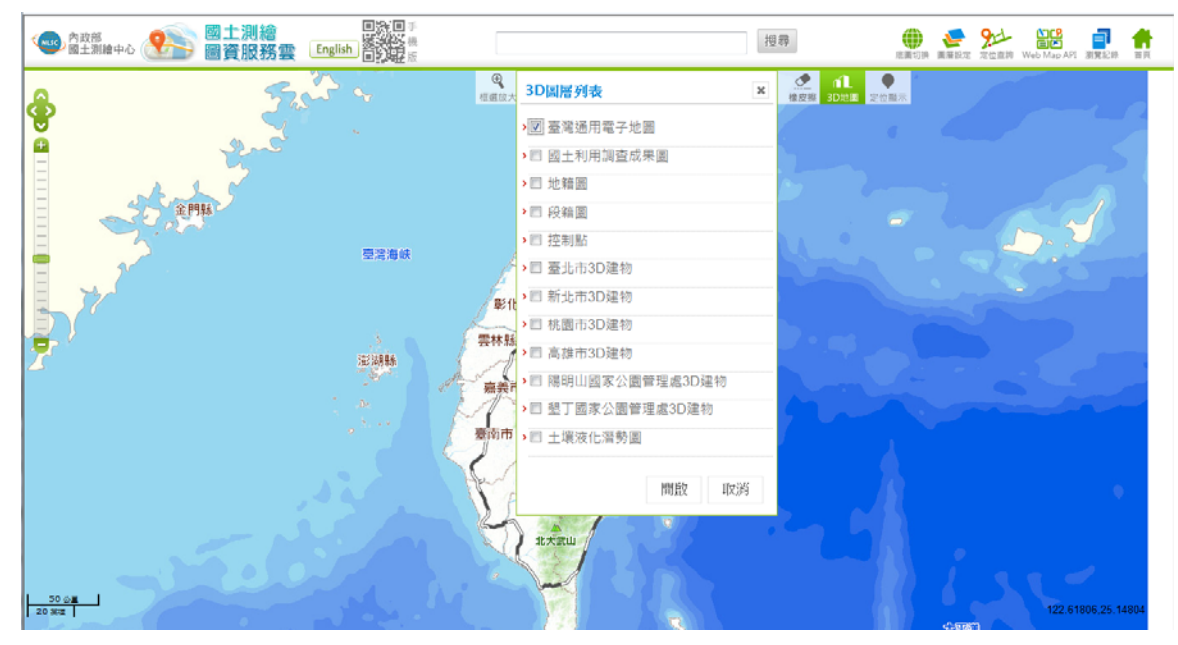

2. 在地圖上按下滑鼠右鍵,會跳出快速功能區,點選「3D 地圖」

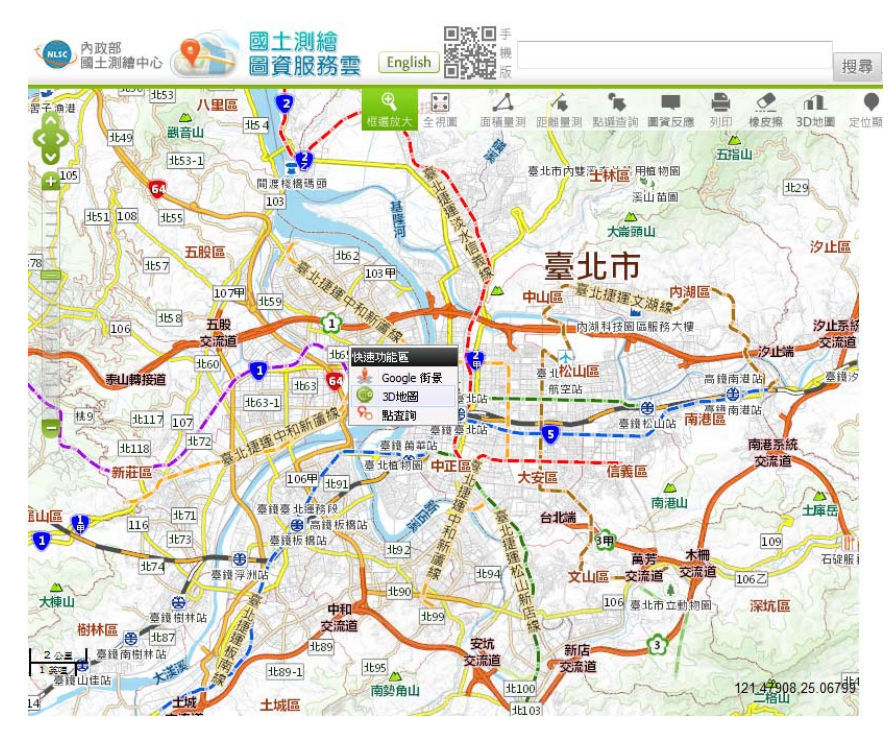

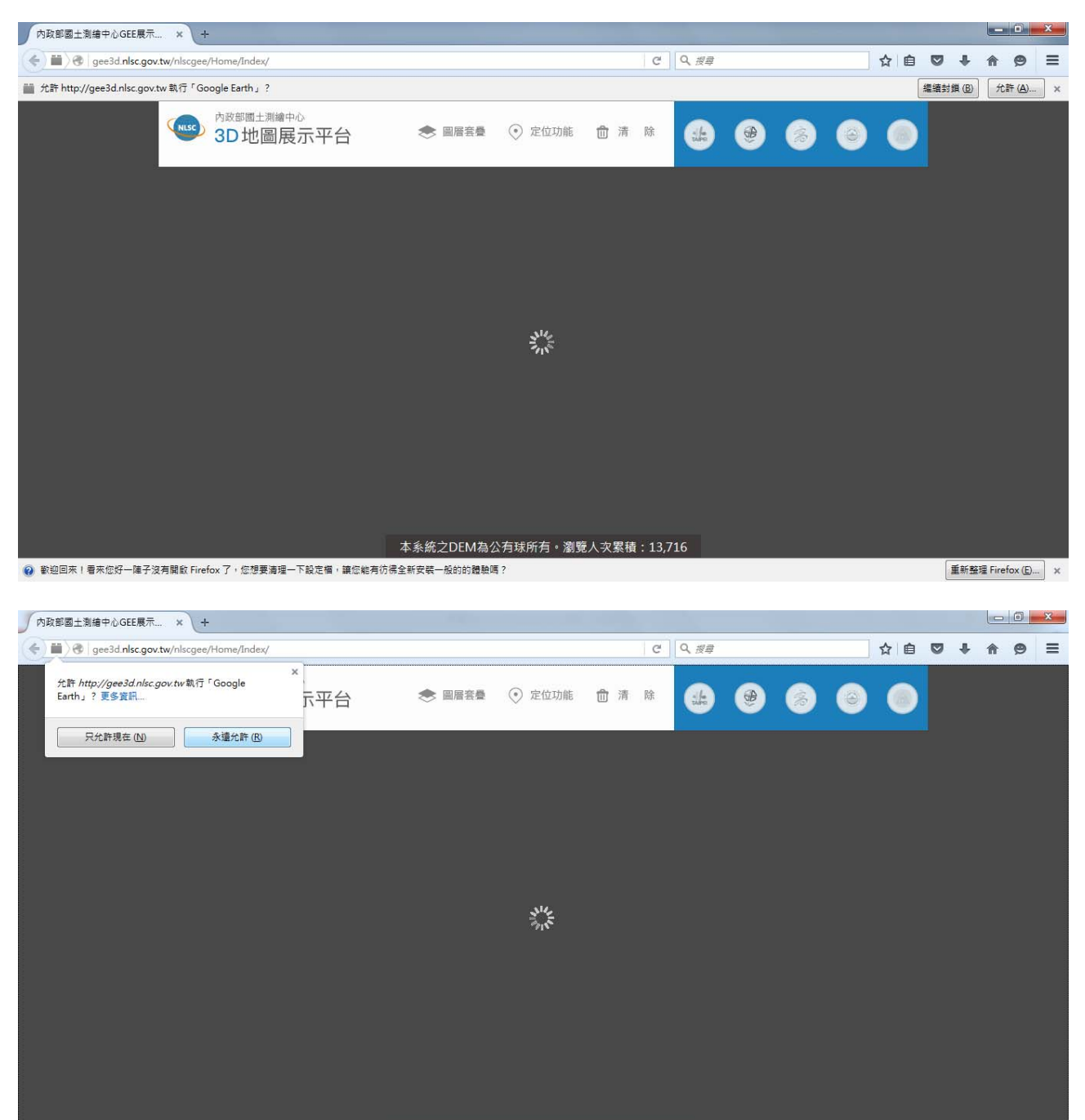

### **四、進入後,如瀏覽器設有阻攔外掛功能者,請解除外掛後即可瀏覽**

本系統之DEM為公有球所有。瀏覽人次累積:13,716 ◎ 歡迎回來!看來您好一陣子沒有開啟 Firefox 了,您想要清理一下設定欄,讓您能有彷彿全新安裝一般的的體驗嗎?

重新整理 Firefox (E)... | ×

## **五、完成後畫面如下**

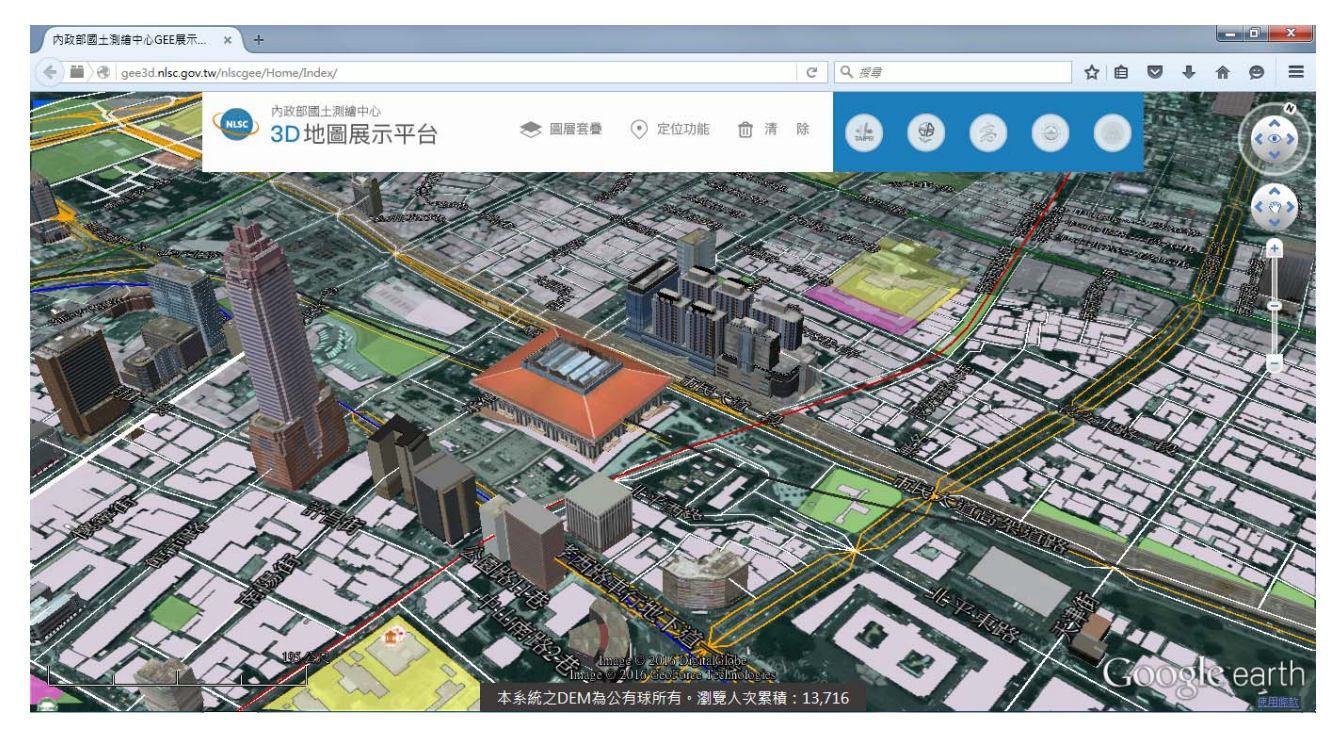